# **WooCommerce Booking & - Reservation Plugin**

#### **Extendons**

by: Extendons

extendons.com/

email: info@extendons.com

### 1 Installation Guide

This is a quick guide on installation, and updating.

### 1.1 Plugin Installation

To install WooCommerce Product plugin you must have a working and latest version of WordPress and WooCommerce plugin already installed. For information on installing the WordPress , please see the WordPress Codex - Installing WordPress. For installing the WooCommerce and configure the shop please visit the following link WooThemes - Installing WooCommerce.

• Now the next step is the **WooCommerce Booking & Reservation Plugin**. In the full .ZIP archive you have downloaded from Codecanyon.net. This file is the installable .ZIP archive you can install via WordPress.

Now is time to install **WooCommerce Booking & Reservation Plugin**, please read these steps carefully.

## **Installing from WordPress**

Follow the steps bellow to install from WordPress Admin Dashboard

- Navigate to Plugins
- Click Install Plugins and click Add New
- Click the Upload Plugin button
- Navigate the .ZIP on your computer and click Install Now
- When installation is done please click Activate to activate plugin

## **Installing using FTP**

Follow the steps bellow to install using FTP

- Unzip the provided .ZIP file to a desired location on your computer. These extracted files will be uploaded later via FTP
- Connect to your server via FTP (Use FileZilla or any other FTP client)
- Navigate to /wp-content/plugins/ server directory
- Locate the local directory where you have unzipped the archive
- Upload local folder to remote /wp-content/plugins/
- To activate the newly installed plugin navigate to Plugins and click the Activate button within the **WooCommerce Booking & Reservation Plugin**

### 1.2 Plugin Updates

### **Update from WordPress Admin**

Follow the steps bellow to update from WordPress Admin Dashboard

- Navigate to Plugins
- Find the currently installed **WooCommerce Booking & Reservation Plugin** and click Deactivate
- After deactivation click Delete to remove the old version (your saved setting will not be lost)
- Click Install Plugins and click Add New
- Click the Upload Plugin button
- Navigate the new version archive .ZIP file on your computer and click Install Now
- When installation is done please click Activate to activate plugin

## **Update using FTP**

Follow the steps bellow to update using FTP

- Unzip the new version archive .ZIP file to a desired location on your computer. These extracted files will be uploaded later via FTP
- Connect to your server via FTP (Use FileZilla or any other FTP client)
- Navigate to /wp-content/plugins/ server directory and delete the current plugin folder
- Locate the local directory where you have unzipped the new version archive .ZIP file
- Upload local folder to remote /wp-content/plugins/

### 2 User Guide

After installation of plugin, login to admin panel and flush your cache storage.

#### 2.1 How to Create a Bookable Product

### Step 1: Go to Add New at the Backend

At the backend got to "Add New" at the backend. You can go there from the Products tab.

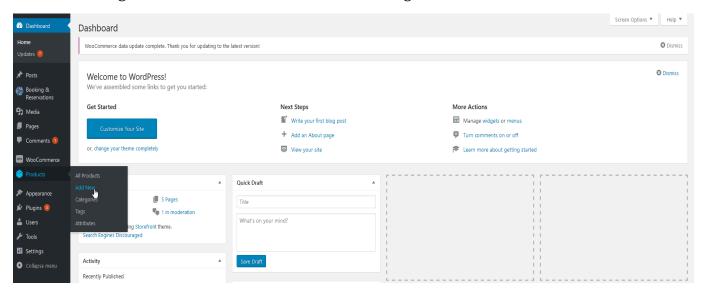

## **Step 2: Fill Product Information**

Fill your bookable products required infromation. For the purpose of the demo we have added the following.

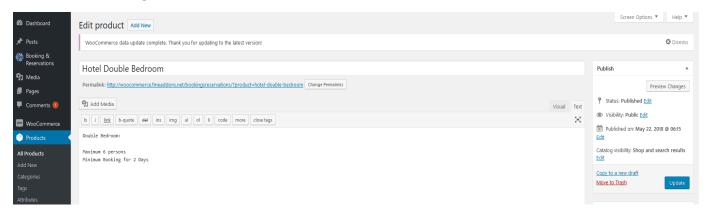

## **Step 3: Fill Product Information**

Scrool down and you will find all your bookings and reservations information. Each tab highlighted will have booking optons. For the purpose of this demo we have added the following. Also we have assigned an image for the product as well.

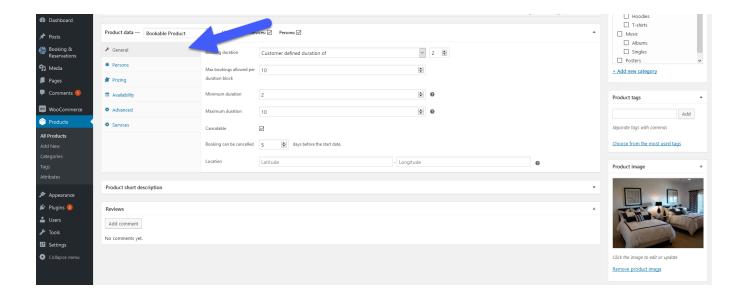

# **Step 4: Frontend**

Now at the frontend we will find the following. You can always go back and edit this infrmation.

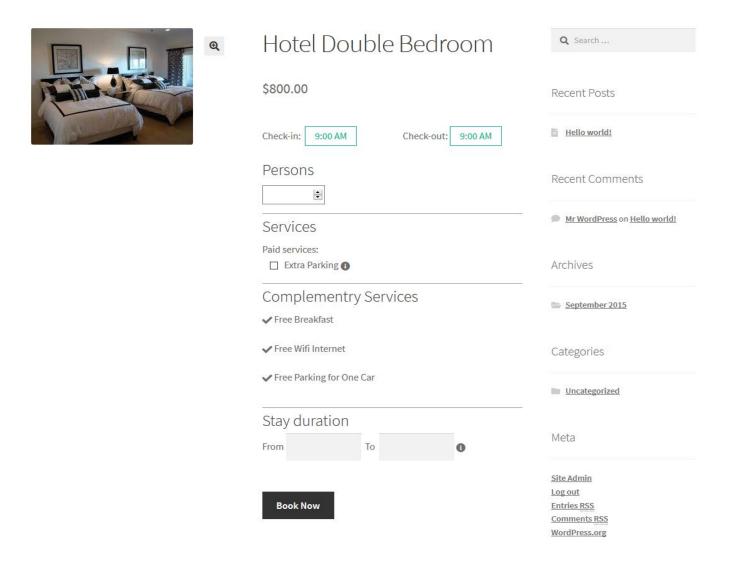

# 2.2 How to Manage Bookings & Reservations

# **Step 1: Frontend**

At the frontend go to any bookable product and purchase it as shown below.

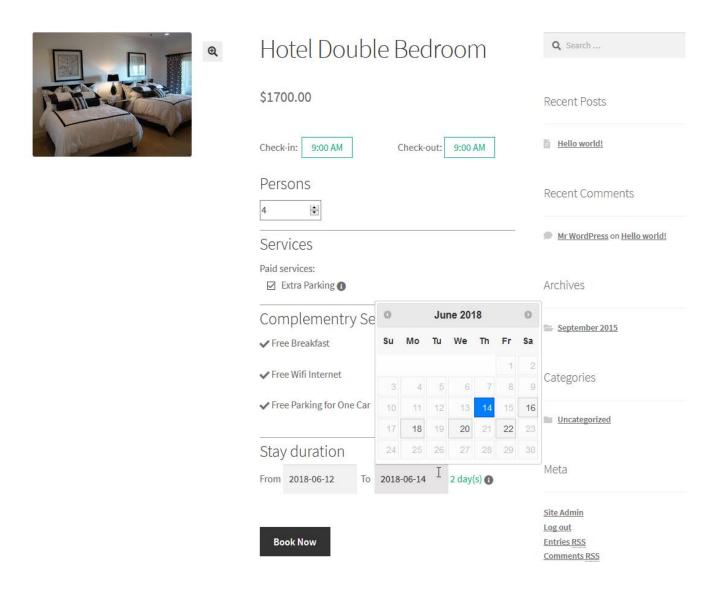

# **Step 2: Go to Orders**

Now at the backend go to Orders. Here you will find all the bookings by your customers. Click on the booking that you created at the frontend store to continue.

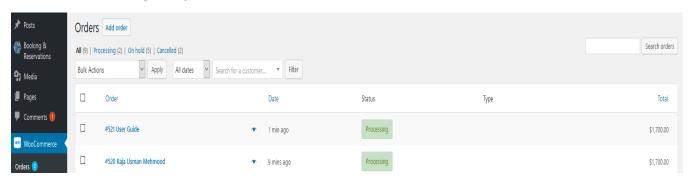

# **Step 3: Booking Information**

Now here you have all your customers booking information. You can edit it as par your requirement.

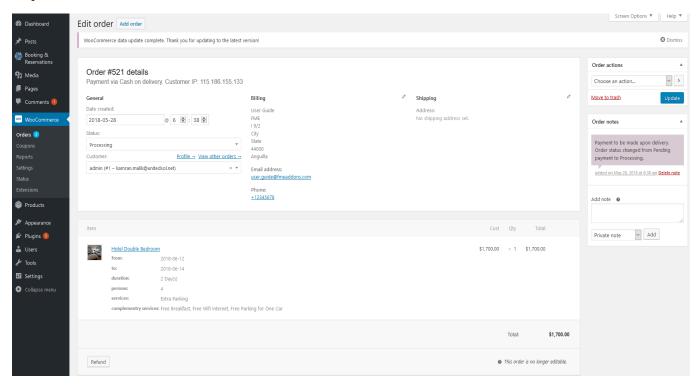